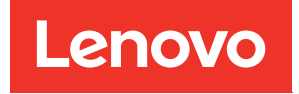

# คู�มือการปรับใช� ThinkAgile VX (การปรับใช้ด้วยตนเอง)

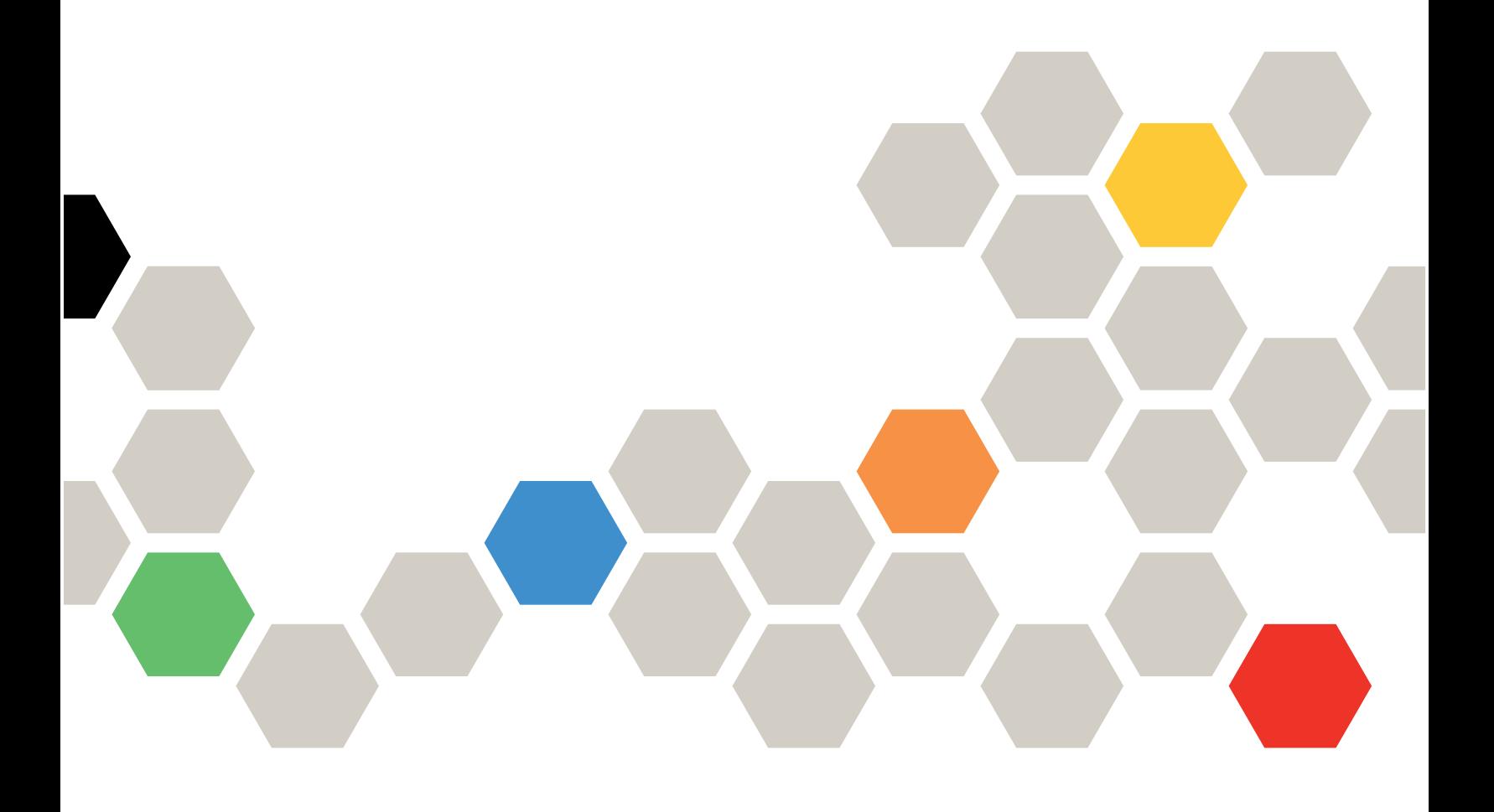

#### หมายเหตุ

ก่อนการใช้ข้อมูลนี้และผลิตภัณฑ์ที่สนับสนุน โปรดอ่านและทำความเข้าใจข้อมูลและคำแนะนำด้านความปลอดภัยที่มีอยู่ <u>ดี่.</u>

http://thinksystem.lenovofiles.com/help/index.jsp?topic=%2Fsafety\_documentation%2Fpdf\_files.html

นอกจากนั้น ควรตรวจสอบให้แน่ใจว่าคุณรับทราบข้อกำหนดและเงื่อนไขการรับประกันของ Lenovo สำหรับเซิร์ฟเวอร์ ของคุณ ซึ่งสามารถคูรายละเอียดได้ที่:

https://datacentersupport.lenovo.com/us/en/warrantylookup

#### ฉบับตีพิมพ์ครั้งที่ห้า (กุมภาพันธ์ 2023)

© Copyright Lenovo 2021, 2023.

ประกาศเกี่ยวกับสิทธิ์แบบจำกัดและได้รับการกำหนด: หากมีการนำเสนอข้อมูลหรือซอฟต์แวร์ตามสัญญา General Services Administration (GSA) การใช้ การผลิตซ้ำ หรือการเปิดเผยจะเป็นไปตามข้อจำกัดที่กำหนดไว้ในสัญญาหมายเลข GS-35F-05925

## <span id="page-2-0"></span>สารบัญ

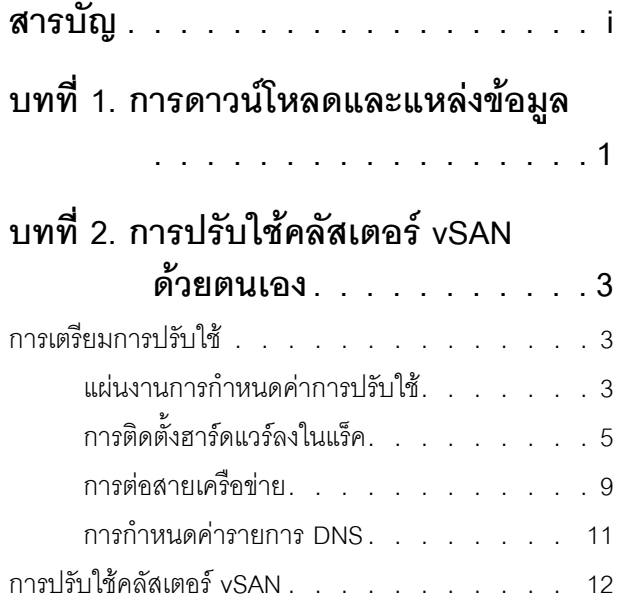

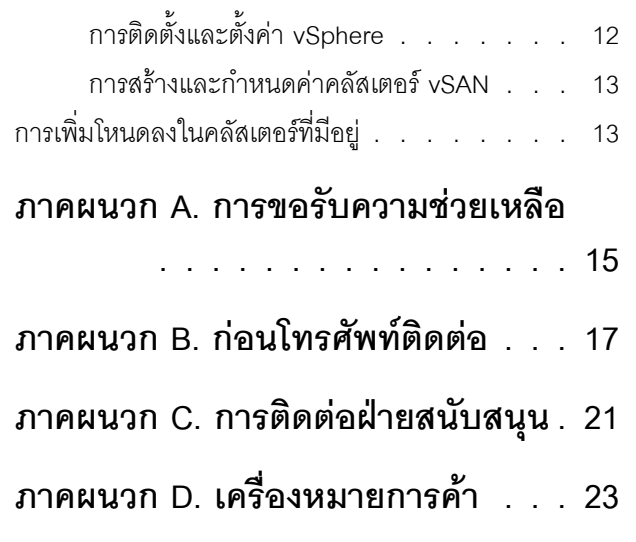

## <span id="page-4-0"></span>บทที่ 1. การดาวน์โหลดและแหล่งข้อมูล

ใช้ส่วนนี้เพื่อค้นหาเอกสารที่มีประโยชน์ การดาวน์โหลดไดร์เวอร์และเฟิร์มแวร์ และแหล่งข้อมูลสนับสนุน

### การสนับสนุนผลิตภัณฑ์

- ดาวน์โหลดเฟิร์มแวร์/ซอฟต์แวร์/ไดรเวอร์-VX Best Recipes https://datacentersupport.lenovo.com/solutions/ht505302
- การตรวจสอบการรับประกันผลิตภัณฑ์ https://datacentersupport.lenovo.com/warrantylookup
- ทัวร์ข้อเสนอ VX Series 3D แบบโต้ตอบ https://www.lenovofiles.com/3dtours/products/superblaze/thinkagile-vx/index.html
- การค้นหารุ่นฮาร์ดแวร์ vSphere และ ThinkAgile VX ที่ทำงานร่วมกันได้ https://lenovopress.com/osig
- การตรวจสอบความเข้ากันได้ของซอฟต์แวร์ VMware https://www.vmware.com/resources/compatibility/search.php
- พอร์ทัลการสนับสนุนด้านเทคนิค https://datacentersupport.lenovo.com/
- การส่งการร้องขอบริการ https://support.lenovo.com/servicerequest

#### เอกสารคู่มือ

- คู่มือผู้ใช้ ThinkAgile VX series PDF
- การปรับใช้คลัสเตอร์ ThinkAgile VX vSAN

https://pubs.lenovo.com/thinkagile-vx/cluster\_deployment.html

- คู่มือการปรับใช้ ThinkAgile VX (ด้วย VX Deployer) PDF
- คู่มือการปรับใช้ ThinkAgile VX (การปรับใช้ด้วยตนเอง) PDF
- การเปลี่ยนฮาร์ดแวร์คลัสเตอร์ ThinkAgile VX vSAN https://pubs.lenovo.com/thinkagile-vx/hw\_replacement.html
- คู่มือและแผ่นข้อมูลผลิตภัณฑ์ ThinkAgile VX https://lenovopress.com/servers/thinkagile/vx-series

• เอกสารเกี่ยวกับเซิร์ฟเวอร์แบบแร็คของ ThinkSystem

[https://thinksystem.lenovofiles.com/help/topic/rack\\_servers/overview\\_rack\\_servers.html](https://thinksystem.lenovofiles.com/help/topic/rack_servers/overview_rack_servers.html)

- เอกสารเกี่ยวกับ XClarity Integrator สำหรับ VMware vCenter [https://sysmgt.lenovofiles.com/help/topic/com.lenovo.lxci\\_vcenter.doc/vcenter\\_welcome.html](https://sysmgt.lenovofiles.com/help/topic/com.lenovo.lxci_vcenter.doc/vcenter_welcome.html)
- เอกสารเกี่ยวกับ VMware vSphere

<https://docs.vmware.com/en/VMware-vSphere/index.html>

## <span id="page-6-0"></span>บทที่ 2. การปรับใช้คลัสเตอร์ vSAN ด้วยตนเอง

<span id="page-6-1"></span>ใช้ส่วนนี้เพื่อปรับใช้คลัสเตอร์ VSAN ของ ThinkAgile VX Series ด้วยตนเอง

### การเตรียมการปรับใช้

เตรียมพร้อมสำหรับการปรับใช้ vSAN ด้วยตนเองโดยการกรอกเวิร์กชีตการปรับใช้ การติดตั้งอุปกรณ์ ThinkAgile VX ใน แร็ค การเดินสายอุปกรณ์เข้ากับเครือข่าย และเพิ่มรายการไปยังเซิร์ฟเวอร์ DNS

### <span id="page-6-2"></span>แผ่นงานการกำหนดค่าการปรับใช้

ใช้แผ่นงานนี้เพื่อบันทึกค่าสำหรับการตั้งค่าที่คุณจะต้องใช้ในการปรับใช้คลัสเตอร์ vSAN

ำเันทึกค่าสำหรับส่วนต่อไปนี้:

- "XClarity Controller (BMC) และ ESXi" บนหน้าที่ 3
- "การตั้งค่าบริการเค<u>รือข่ายทั่วโลก" บนหน้าที่ 4</u>
- "การปรับใช้ vSAN" บนหน้าที่ 5

#### <span id="page-6-3"></span>XClarity Controller (BMC) และ ESXi

การตั้งค่าต่อไปนี้จำเป็นสำหรับโฮสต์ XClarity Controller (BMC) และ ESXi

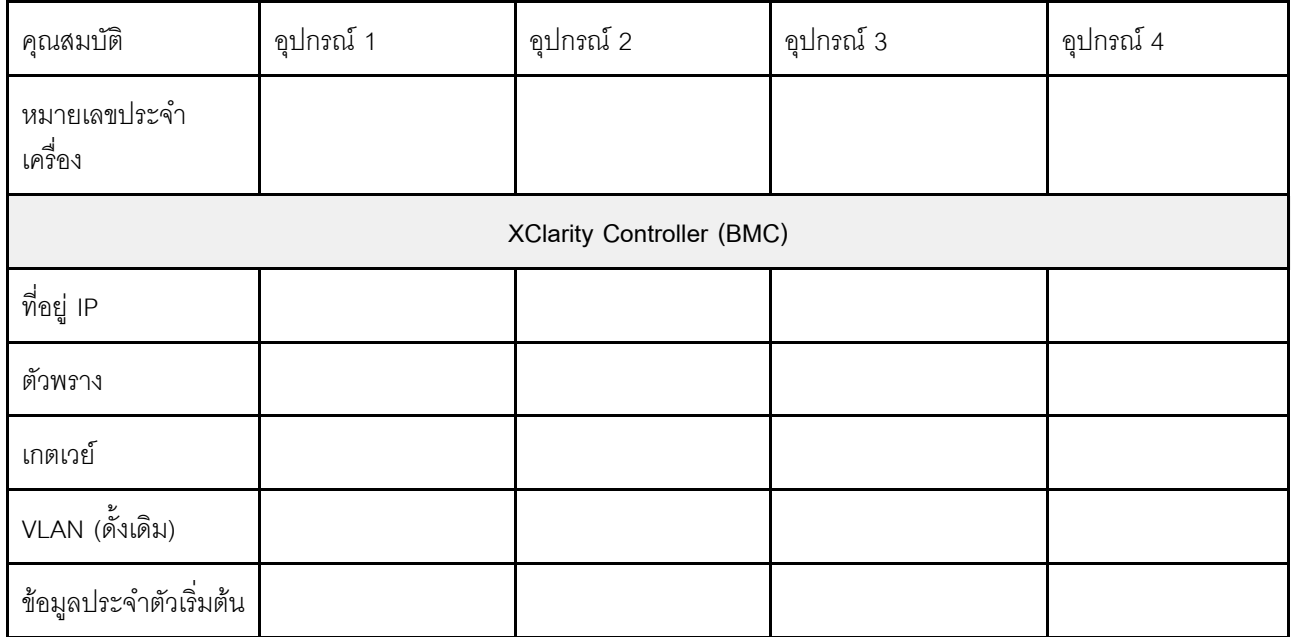

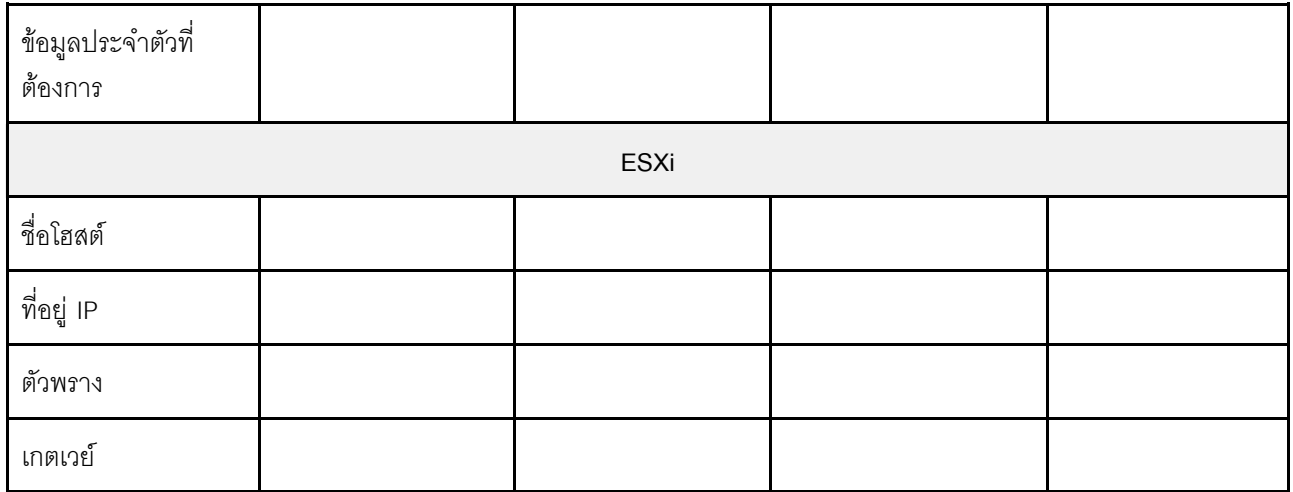

#### หมายเหตุ:

- ข้อมูลบนป้ายบริการมีไว้สำหรับช่างเทคนิคสนับสนุนเพื่อช่วยระบุผลิตภัณฑ์และให้บริการได้รวดเร็วขึ้น หลังจากได้  $\bullet$ ้รับผลิตภัณฑ์ ให้ลอกป้ายออกและเก็บไว้ในที่ปลอดภัย
	- ประเภทเครื่องและหมายเลขประจำเครื่องจะอยู่ที่ป้าย ID ของแต่ละผลิตภัณฑ์
	- แผ่นป้ายเข้าถึงเครือข่าย BMC จะติดอยู่ที่ด้านบนของแถบข้อมูลแบบดึงออก  $\frac{1}{2}$
- ข้อมูลประจำตัวใหม่ควรเหมือนกันสำหรับโฮสต์ทั้งหมด

### <span id="page-7-0"></span>เครือข่ายทั่วโลก

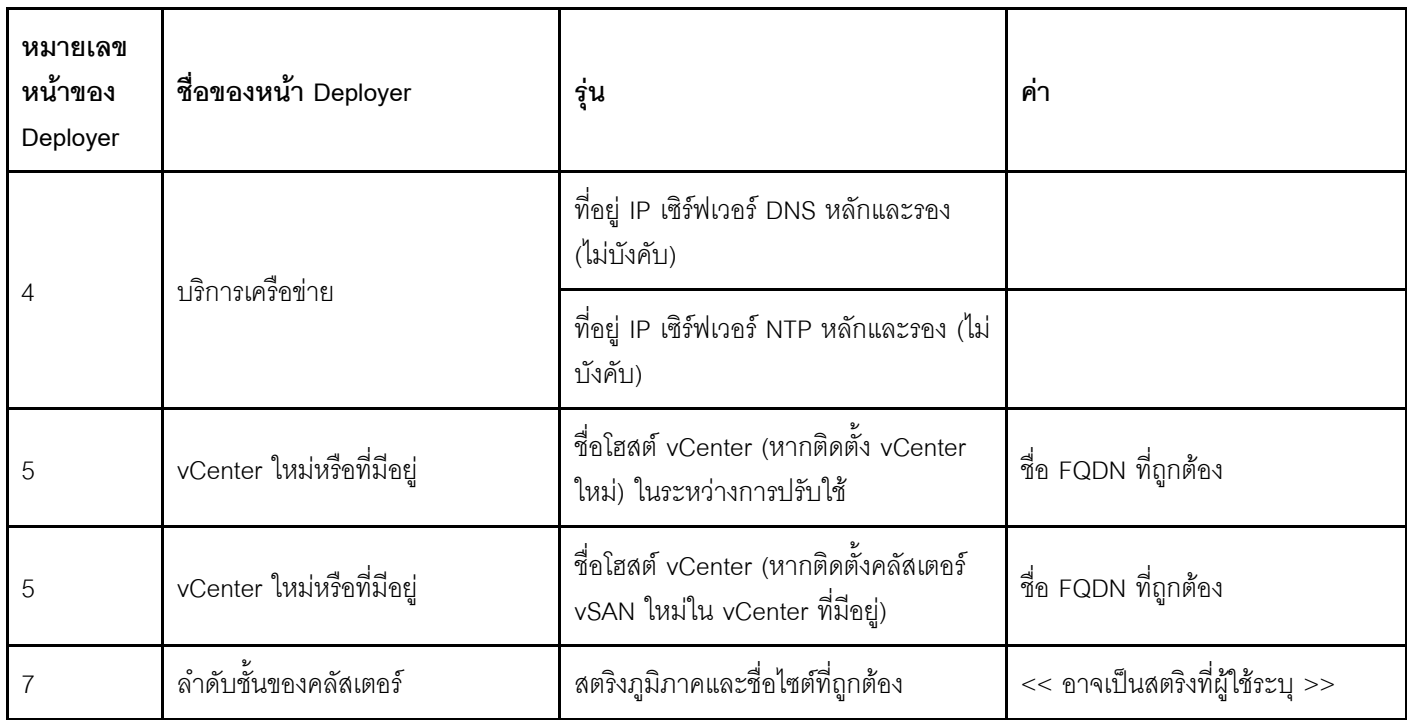

### <span id="page-8-1"></span>การปรับใช้คลัสเตอร์ vSAN

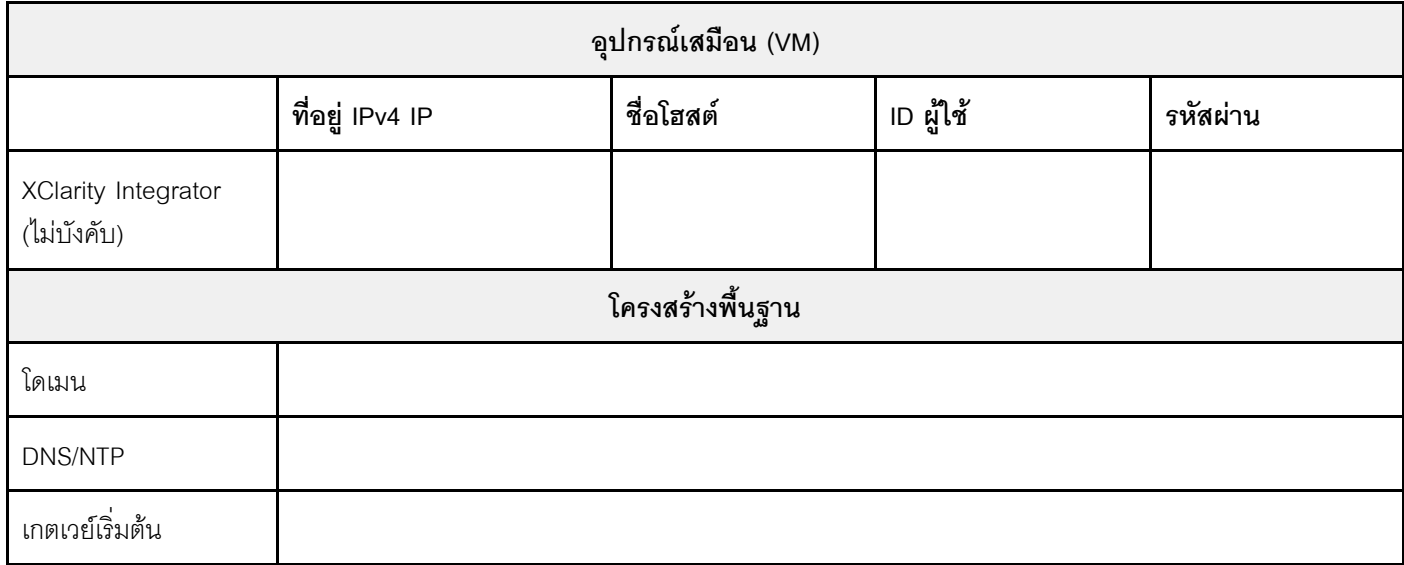

## <span id="page-8-0"></span>การติดตั้งฮาร์ดแวร์ลงในแร็ค

ติดตั้งอุปกรณ์ ThinkAgile VX ในแร็ค ดูตารางต่อไปนี้เพื่อดูคำแนะนำในการติดตั้งอุปกรณ์

หมายเหตุ: ดู ภาพรวมของเครื่อง เพื่อระบุรุ่นเซิร์ฟเวอร์ ThinkSystem ที่อุปกรณ์ ThinkAgile VX ใช้

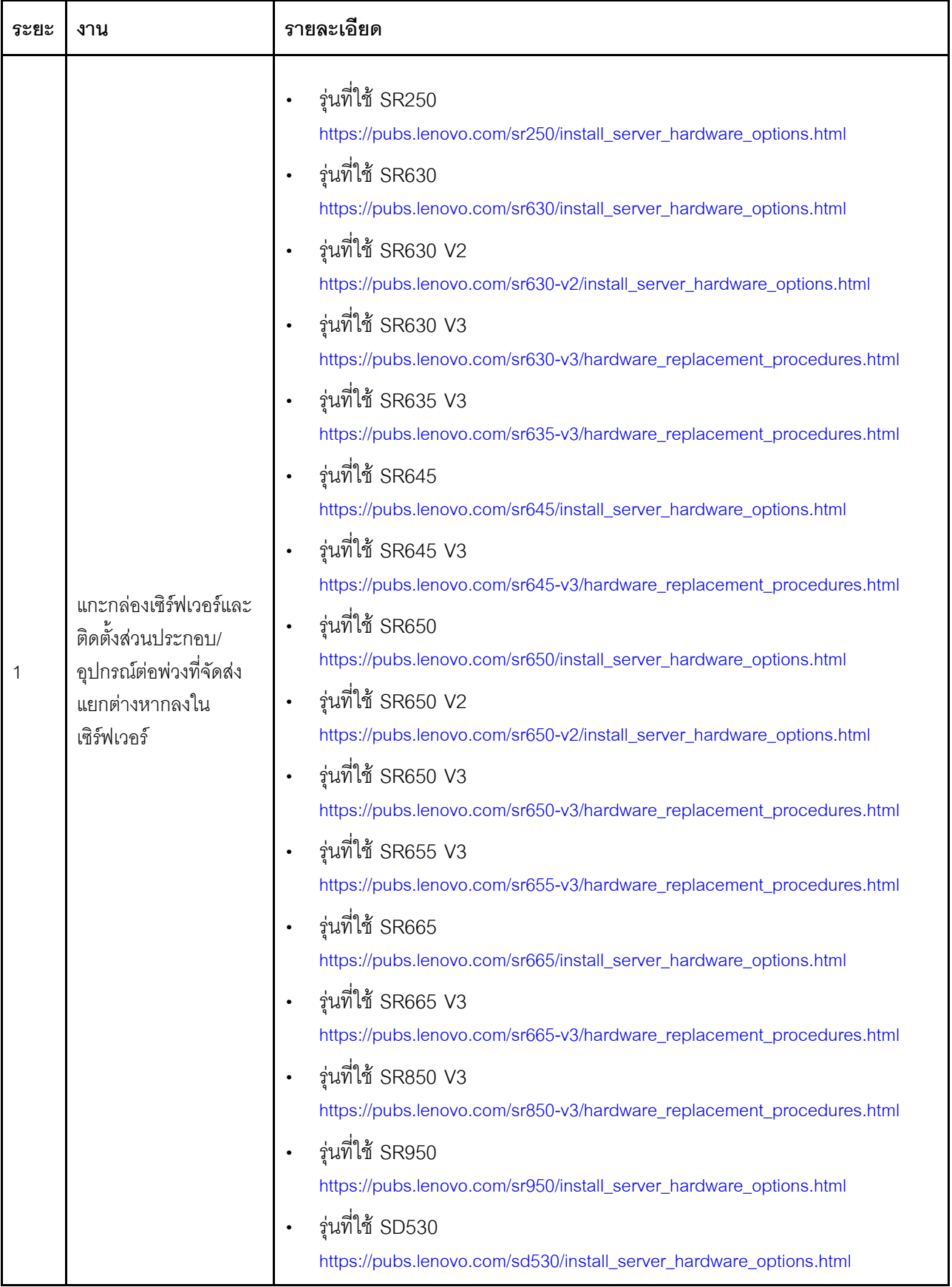

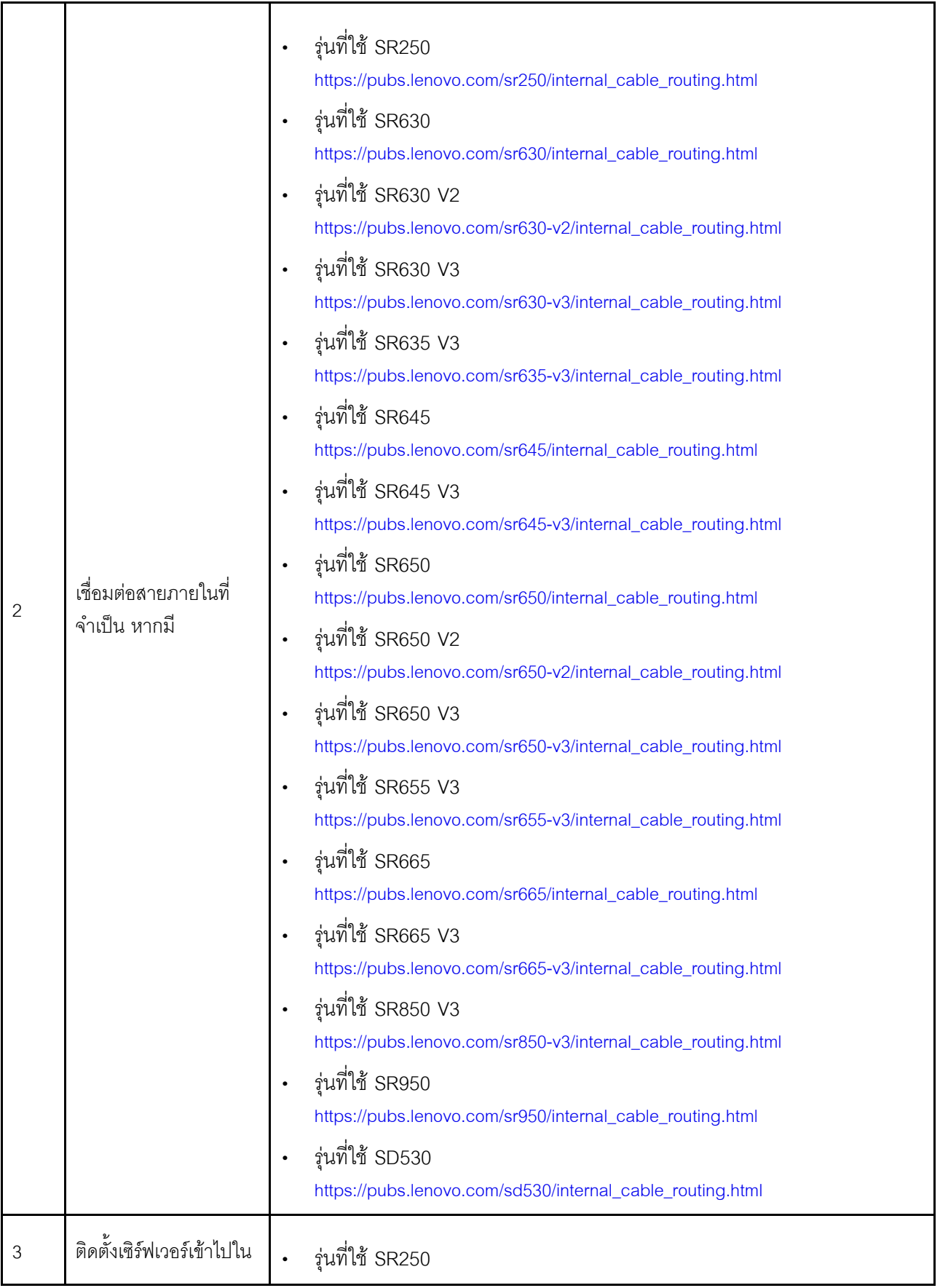

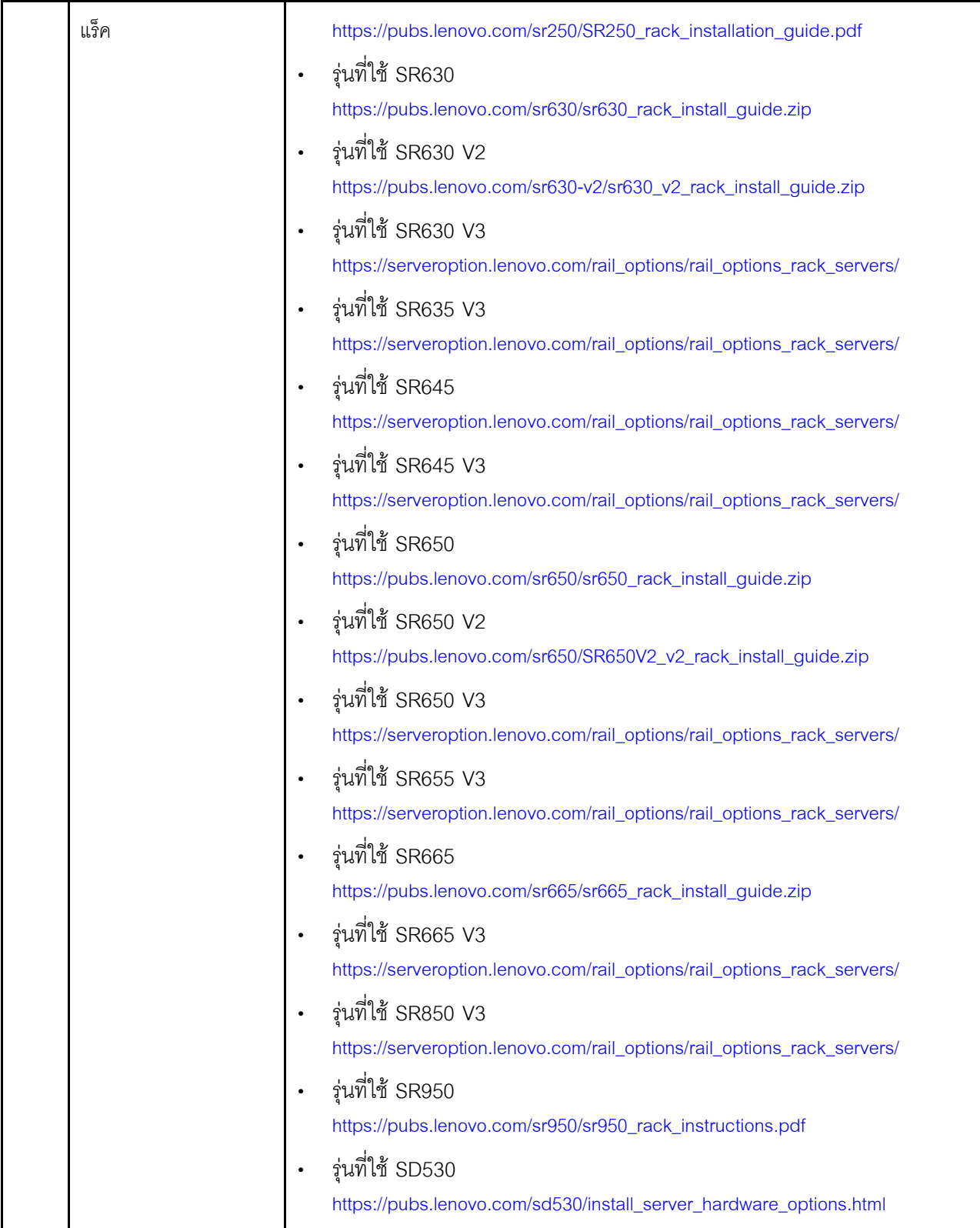

### <span id="page-12-0"></span>การต่อสายเครือข่าย

ิตรวจสอบข้อมูลต่อไปนี้เพื่อทำความเข้าใจวิธีการต่อสายอุปกรณ์ ThinkAgile VX เข้ากับเครือข่าย

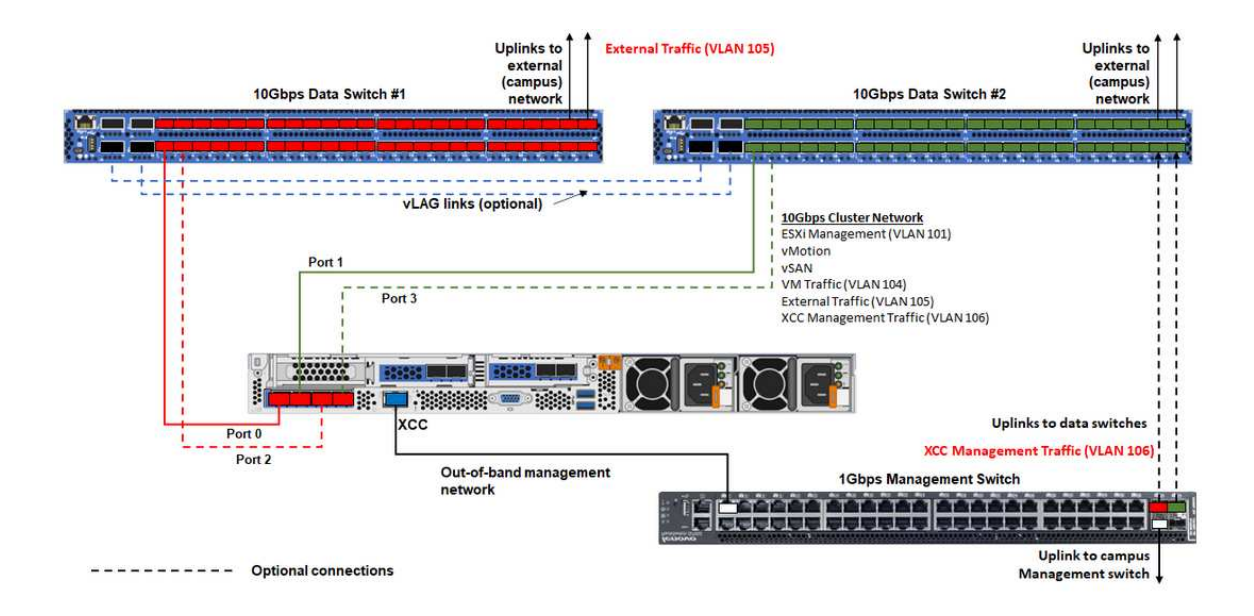

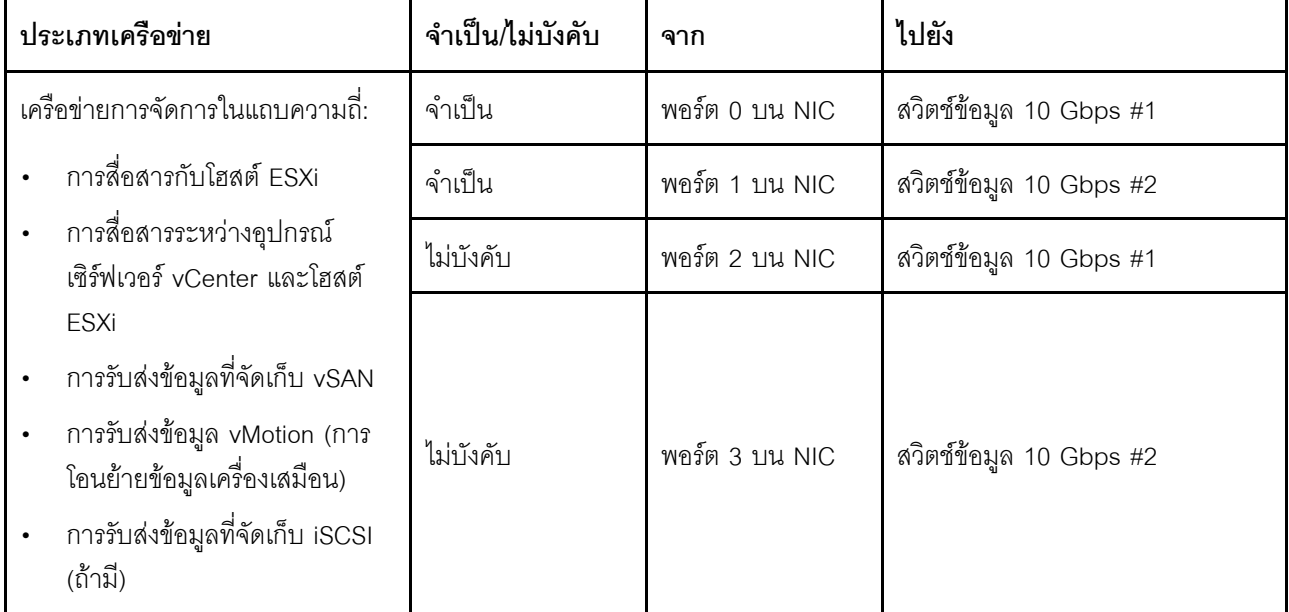

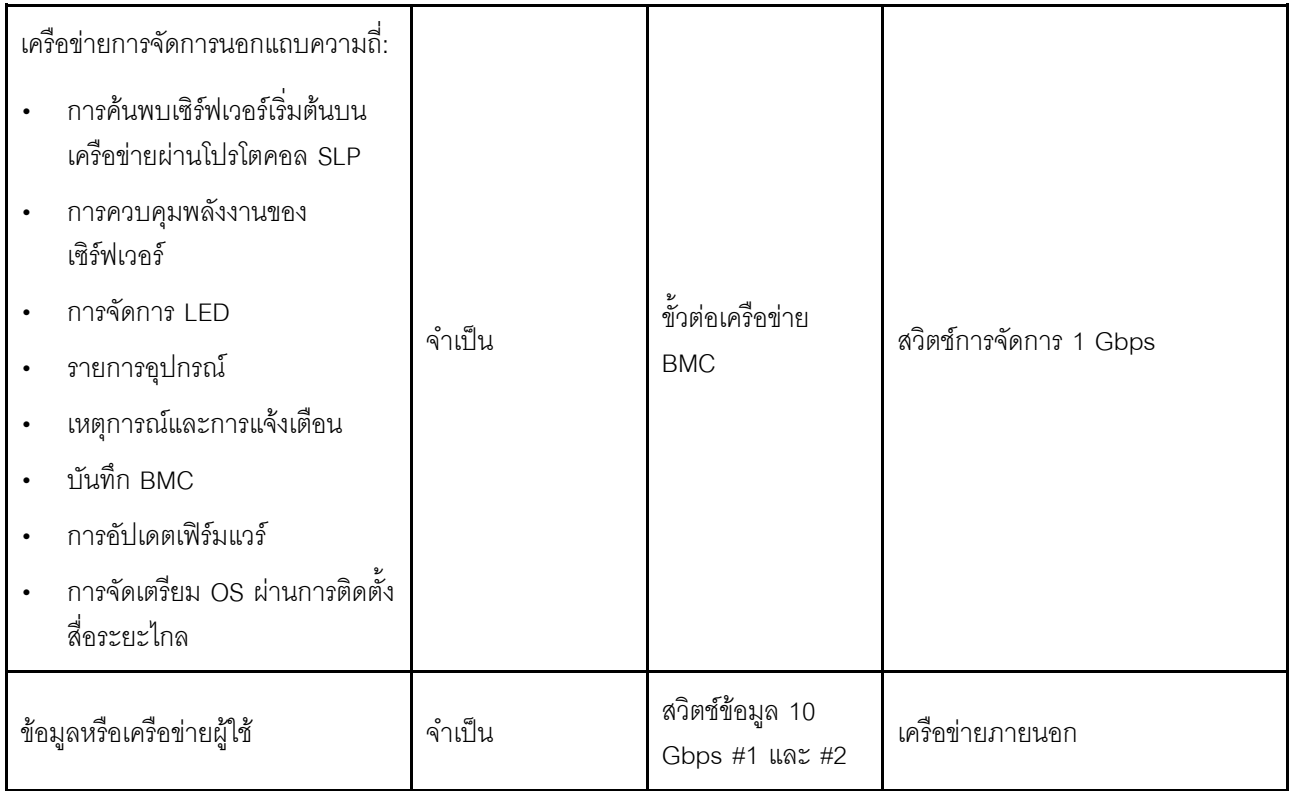

#### หมายเหตุ:

### ำเนเครือข่ายนอกแถบความถึ

- ้ เครือข่ายการจัดการนอกแถบความถี่ไม่จำเป็นต้องอยู่บนเครือข่ายกายภาพเฉพาะ และสามารถรวมเป็นส่วน  $\mathbb{R}^{\mathbb{Z}^2}$ หนึ่งของเครือข่ายการจัดการขนาดใหญ่ได้
- ThinkAgile VX Deployer, Lenovo XClarity Integrator (LXCI) ต้องสามารถเข้าถึงเครือข่ายนี้เพื่อสื่อสารกับ โมดูล XCC
- ในระหว่างการปรับใช้คลัสเตอร์เริ่มต้นและการดำเนินการในภายหลัง อินเทอร์เฟซ XCC ควรสามารถเข้าถึงได้ ผ่านเครือข่ายนี้ไปยังยูทิลิตี้การปรับใช้ เช่นเดียวกับซอฟต์แวร์การจัดการ xClarity Integrator (LXCI), xClarity Administrator (LXCA) ฯลฯ

### ในความซ้ำซ้อนของเครือข่าย

- โหมดความซ้ำซ้อนแอ็คทีฟ-สแตนด์บาย:

เมื่อมีการเชื่อมต่อเพียง 2 พอร์ต (พอร์ต 0 ถึง 1) กับสวิตช์บนสุดของแร็ค 2 ตัว คุณสามารถกำหนดค่าโหมด ้ ความซ้ำซ้อนเป็นโหมดแอ็คทีฟ-สแตนด์บายได้ หากการเชื่อมต่อหลักล้มเหลวหรือสวิตช์หลักล้มเหลว การเชื่อม ต่กทั้งหมดก็จะล้มเหลวด้วย

โหมดความซ้ำซ้อนแอ็คทีฟ-แอ็คทีฟ:

้ เมื่อมีการเชื่อมต่อ 4 พอร์ต (พอร์ต 0 ถึง 3) กับสวิตข์บนสุดของแร็ค 2 ตัว คุณสามารถกำหนดค่าโหมดความ ้ช้ำซ้อนเป็นโหมดแอ็คทีฟ-แอ็คทีฟได้ หากการเชื่อมต่อล้มเหลว การเชื่อมต่ออื่นๆ จะยังคงทำงานอยู่ นอกจากนี้ โหลดก็จะสมดุลกันทุกพอร์ตด้วย

- สวิตช์บางตัวอาจสนับสนุนโปรโตคอลการรวมลิงก์เสมือน (vLAG) หรือเทียบเท่า ซึ่งเชื่อมต่อสวิตช์บนสดของ แร็คสองตัวผ่านลิงก์เฉพาะ และทำให้สวิตช์ปรากภูเป็นสวิตช์ลอจิคัลเดียวไปยังโฮสต์ดาวน์สตรีม ในกรณีนี้ สามารถกำหนดค่าการเชื่อมต่อทั้งสองจากโฮสต์ที่ไปยังสวิตช์เป็นลิงก์แอ็คทีฟ-แอ็คทีฟได้ เพื่อให้คุณสามารถรับ โหลดบาลานซิ่งผ่านพอร์ตต่างๆ รวมทั้งแบนด์วิดท์รวม 20 Gb
- บน vSwitch แบบกระจาย

้ vSwitch แบบกระจายจะสร้างสวิตช์ลอจิคัลที่ครอบคลุมโฮสต์ทั้งหมดในคลัสเตอร์ พอร์ตกายภาพบนแต่ละโฮสต์จะ ึกลายเป็นพอร์ตอัปลิงค์ลอจิคัลบน vSwitch แบบกระจาย เมื่อเทียบกับ vSwitch ม*าตรฐาน v*Switch แบบกระจาย ให้ตัวเลือกการกำหนดค่าขั้นสูง เช่น นโยบายการรับส่งข้อมูล การรวมลิงก์ (LACP) และการกำหนดรูปแบบการรับส่ง ข้อมูล

้จำนวนสวิตช์แบบกระจายที่สร้างขึ้นนั้นพิจารณาจากจำนวนพอร์ตกายภาพบนแต่ละโฮสต์ที่เชื่อมต่อกับสวิตช์บนแร็ค:

- หากมีการเชื่อมต่อเพียงสองพอร์ตในแต่ละโฮสต์ จะมีการสร้าง vSwitch แบบกระจายเพียงตัวเดียวเพื่อรองรับ การรับส่งข้อมูลทุกประเภท รวมถึงการจัดการ ESXi, vMotion, VM ภายใน, การจัดการ XCC, การรับส่งข้อมูล ที่เก็บข้อมูล vSAN และการรับส่งข้อมูลเครือข่ายภายนอก
- หากมีการเชื่อมต่อสี่พอร์ต จะมีการสร้าง vSwitch แบบกระจายสองตัว การรับส่งข้อมูลที่จัดเก็บ vSAN จะดำ เนินการบน vSwitch แบบกระจายตัวที่สอง

DVSwitch #2 (if 4x NICs wired on host)

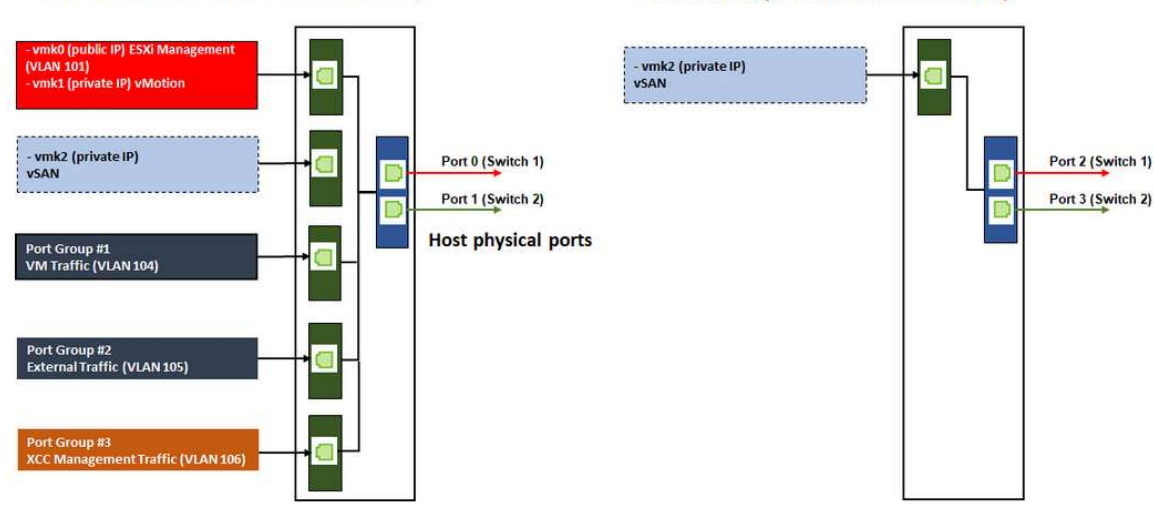

#### DVSwitch #1 (if 2x NICs wired on host)

### <span id="page-14-0"></span>การกำหนดค่ารายการ DNS

ตรวจสอบให้แน่ใจว่าคุณได้กำหนดค่าชื่อโฮสต์และที่อยู่ IP สำหรับโหนดในคลัสเตอร์ด้วยเซิร์ฟเวอร์ DNS

์ คุณจะต้องกำหนดค่ารายการ DNS ต่อไปนี้เป็นอย่างน้อย:

- โฮสต์ ESXi แต่ละรายการที่จะรวมอยู่ในคลัสเตอร์ vSAN  $\bullet$
- หรือจะเลือกใช้อุปกรณ์ Lenovo XClarity Integrator (LXCI) คุณจำเป็นต้องกำหนดค่ารายการ DNS สำหรับ LXCI  $\bullet$ หากคุณกำลังใช้ LXCI และ vSphere Lifecycle Manager (vCLM) เพื่อจัดการฮาร์ดแวร์จาก vCenter
- <span id="page-15-0"></span>หรือใช้ vCSA หากคุณกำลังวางแผนที่จะติดตั้ง vSphere เป็นส่วนหนึ่งของคลัสเตอร์ vSAN  $\bullet$

## การปรับใช้คลัสเตอร์ vSAN

หากต้องการปรับใช้คลัสเตอร์ vSAN ด้วยตนเอง ให้ดูเอกสารประกอบ VMware เพื่อตั้งค่า vSphere และสร้างคลัสเตอร์ **vSAN** 

## <span id="page-15-1"></span>การติดตั้งและตั้งค่า vSphere

ในการตั้งค่า vSphere ให้ระบุเวอร์ชันที่รองรับ ดาวน์โหลดอิมเมจ ISO ตาม ThinkAgile VX Best Recipe และปรับใช้ vCenter และ ESXi

ทำตามขั้นตอนต่อไปนี้เพื่อติดตั้งและตั้งค่า vSphere:

1. ตรวจสอบเวอร์ชัน vSphere ที่รองรับบนเซิร์ฟเวอร์

https://lenovopress.com/osig

2. ดาวน์โหลดอิมเมจ ISO ของเวอร์ชัน ESXi และ vCenter Server ที่เกี่ยวข้องจากแนวทางระบบปฏิบัติการล่าสุด ใน ThinkAgile VX Best Recipe

https://datacentersupport.lenovo.com/solutions/ht505302-thinkagile-vx-best-recipes

3. ทำตามคำแนะนำในแนวทางที่เกี่ยวข้องเพื่อปรับใช้ vCenter Server และ ESXi

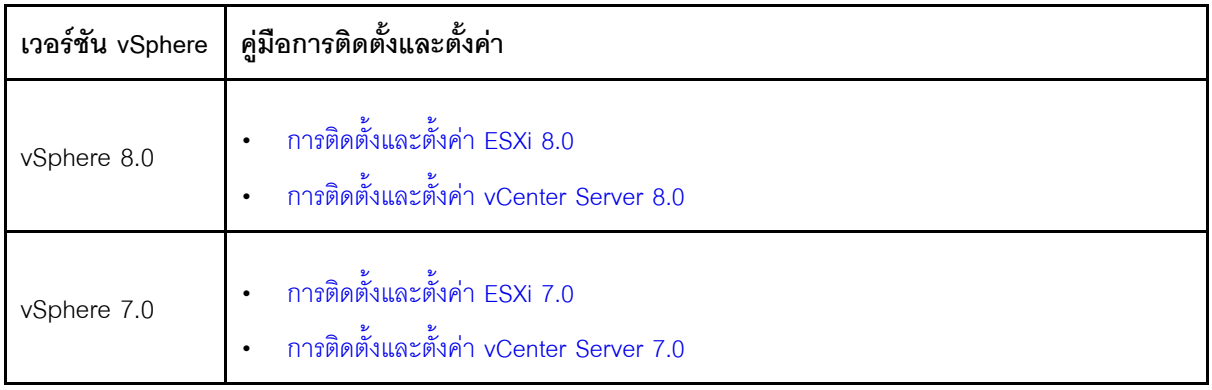

## <span id="page-16-0"></span>การสร้างและกำหนดค่าคลัสเตอร์ vSAN

ทำตามขั้นตอน VMware เพื่อสร้างและกำหนดค่าคลัสเตอร์ vSAN

้คำแนะนำสำหรับการสร้างและกำหนดค่าคลัสเตอร์ vSAN ใช้ได้ในไซต์ต่อไปนี้:

<span id="page-16-1"></span>การสร้างคลัสเตอร์ vSAN

## การเพิ่มโหนดลงในคลัสเตอร์ที่มีอยู่

หากต้องการเพิ่มโหนดไปยังคลัสเตอร์ vSAN ที่มีอยู่ด้วยตนเอง ให้ดูเอกสารประกอบ VMware **หมายเหตุ**: โหนดที่จะเพิ่มต้องมีประเภทเครื่องและการกำหนดค่าเดียวกันกับโหนดในคลัสเตอร์ที่มีอยู่

้ทำตามเอกสารประกอบของ VMware เพื่อเพิ่มโหนดในคลัสเตอร์: เพิ่มโฮสต์ลงในคลัสเตอร์ vSAN

หลังจากเพิ่มโหนดไปยังคลัสเตอร์แล้ว ให้อัปเดตเฟิร์มแวร์บนโหนดทั้งหมดในคลัสเตอร์เพื่อให้ตรงกับ ThinkAgile VX Best Recipe ล่าสุด ซึ่งสามารถดูได้ที่นี่: https://datacentersupport.lenovo.com/us/en/solutions/ht505302

## <span id="page-18-0"></span>**ภาคผนวก A. การขอรับความช�วยเหลือ**

หากคุณต้องการความช่วยเหลือ บริการ หรือความช่วยเหลือด้านเทคนิค หรือแค่ต้องการทราบข้อมูลเพิ่มเติมเกี่ยวกับ ผลิตภัณฑ์ Lenovo โปรดใช้แผนการสนับสนุนของ Lenovo สำหรับ ThinkAgile VX

ดูรายละเอียดสำหรับแผนการสนับสนุนของ ThinkAgile VX ได้ที่เว็บไซต์ต่อไปนี้

- อุปกรณ�/ระบบในตัวของ ThinkAgile VX Series: <https://datacentersupport.lenovo.com/solutions/ht505725-lenovo-support-plan-thinkagile-vx-appliances>
- ThinkAgile VX series Certified Nodes: <https://datacentersupport.lenovo.com/solutions/ht510302-lenovo-support-plan-thinkagile-vx-certified-nodes>

#### **การรับบันทึก VMware**

ดูข�อมูลเพิ่มเติมเกี่ยวกับการรวบรวมบันทึก VMware:

- [การรวบรวมบันทึกการสนับสนุน vSAN](https://kb.vmware.com/s/article/2072796)
- [การรวบรวมบันทึกโดยใช� vSphere Client](https://kb.vmware.com/s/article/653)
- [การรวบรวมบันทึกโดยใช� vSphere Web Client](https://kb.vmware.com/s/article/2032892)

## <span id="page-20-0"></span>ภาคผนวก B. ก่อนโทรศัพท์ติดต่อ

ก่อนที่คุณจะโทรศัพท์ติดต่อ มีขั้นตอนต่างๆ ดังต่อไปนี้ที่คุณสามารถทดลองเพื่อพยายามแก้ปัญหาด้วยตัวคุณเองก่อน ้อย่างไรก็ตาม หากคุณจำเป็นต้องโทรศัพท์ติดต่อเพื่อขอรับความช่วยเหลือ โปรดรวบรวมข้อมูลที่จำเป็นสำหรับช่างเทคนิค ้บริการ เพื่อให้เราสามารถแก้ไขปัญหาให้คุณได้อย่างรวดเร็ว

### พยายามแก้ไขปัญหาด้วยตัวเอง

คุณอาจสามารถแก้ไขปัญหาได้โดยไม่ต้องขอรับความช่วยเหลือจากภายนอกโดยการทำตามขั้นตอนการแก้ไขปัญหาที่ Lenovo เตรียมไว้ให้ในวิธีใช้แบบออนไลน์หรือในเอกสารเกี่ยวกับผลิตภัณฑ์ Lenovo เอกสารเกี่ยวกับผลิตภัณฑ์ Lenovo ยังอธิบายข้อมูลเกี่ยวกับการทดสอบการวินิจฉัยซึ่งคุณสามารถนำไปดำเนินการเองได้ เอกสารข้อมูลเกี่ยวกับระบบ ระบบ ปฏิบัติการ และโปรแกรมส่วนใหญ่จะมีขั้นตอนการแก้ไขปัญหาและคำอธิบายเกี่ยวกับข้อความแสดงข้อผิดพลาดและรหัส ข้อผิดพลาด หากคุณสงสัยว่าเป็นปัญหาเกี่ยวกับซอฟต์แวร์ โปรดดูเอกสารข้อมูลเกี่ยวกับระบบปฏิบัติการหรือโปรแกรม

คุณสามารถอ่านเอกสารเกี่ยวกับผลิตภัณฑ์ ThinkSystem ได้จาก:

#### http://thinksystem.lenovofiles.com/help/index.jsp

คุณสามารถดำเนินการตามขั้นตอนดังต่อไปนี้เพื่อพยายามแก้ปัญหาด้วยตัวคุณเองก่อน:

- ตรวจสอบสายเคเบิลทั้งหมดเพื่อให้แน่ใจว่าสายทั้งหมดเชื่อมต่อเรียบร้อยแล้ว
- ตรวจสอบสวิตช์เปิดปิดเพื่อให้แน่ใจว่าระบบและอุปกรณ์เสริมเปิดอยู่
- ี ตรวจสอบว่าผลิตภัณฑ์ Lenovo ของคุณมีซอฟต์แวร์ เฟิร์มแวร์ และไดรเวอร์อุปกรณ์ระบบปฏิบัติการที่อัปเดตแล้ว ข้อกำหนดและเงื่อนไขของ Lenovo Warranty ระบุให้คุณซึ่งเป็นเจ้าของผลิตภัณฑ์ Lenovo เป็นผู้รับผิดชอบในการ บำรุงรักษาและอัปเดตซอฟต์แวร์และเฟิร์มแวร์ทั้งหมดให้กับผลิตภัณฑ์ (เว้นแต่ผลิตภัณฑ์ครอบคลุมโดยสัญญาการ บำรุงรักษาเพิ่มเติม) ช่างเทคนิคบริการจะร้องขอให้คุณอัปเกรดซอฟต์แวร์และเฟิร์มแวร์ของคุณ หากปัญหาที่พบมีวิธี แก้ไขที่บันทึกไว้ในเคกสารเกี่ยวกับการคับเกรดซุคฟต์แวร์
- หากคุณได้ติดตั้งฮาร์ดแวร์หรือซอฟต์แวร์ใหม่ในสภาพแวดล้อมระบบของคุณ โปรดตรวจสอบ http:// ้ www.lenovo.com/serverproven/ เพื่อให้แน่ใจว่าผลิตภัณฑ์รองรับฮาร์ดแวร์และซอฟต์แวร์ดังกล่าว
- โปรดไปที่ http://datacentersupport.lenovo.com เพื่อตรวจสอบข้อมูลเพื่อช่วยคุณแก้ไขปัญหา
	- คลิกที่กระดานสนทนา Lenovo ที่ <u>https://forums.lenovo.com/t5/Datacenter-Syst</u>ems/ct-p/sv\_eg เพื่อคูว่ามี บุคคลอื่นที่กำลังประสบปัญหาที่คล้ายคลึงกันหรือไม่

คุณอาจสามารถแก้ไขปัญหาได้โดยไม่ต้องขอรับความช่วยเหลือจากภายนอกโดยการทำตามขั้นตอนการแก้ไขปัญหาที่ Lenovo เตรียมไว้ให้ในวิธีใช้แบบออนไลน์หรือในเอกสารเกี่ยวกับผลิตภัณฑ์ Lenovo เอกสารเกี่ยวกับผลิตภัณฑ์ Lenovo ยังอธิบายข้อมูลเกี่ยวกับการทดสอบการวินิจฉัยซึ่งคุณสามารถนำไปดำเนินการเองได้ เอกสารข้อมูลเกี่ยวกับระบบ ระบบ ปฏิบัติการ และโปรแกรมส่วนใหญ่จะมีขั้นตอนการแก้ไขปัญหาและคำอธิบายเกี่ยวกับข้อความแสดงข้อผิดพลาดและรหัส ข้อผิดพลาด หากคุณสงสัยว่าเป็นปัญหาเกี่ยวกับซอฟต์แวร์ โปรดคูเอกสารข้อมูลเกี่ยวกับระบบปฏิบัติการหรือโปรแกรม

### รวบรวมข้อมูลที่จำเป็นในการโทรขอรับการสนับสนุน

หากคุณเชื่อว่าจำเป็นต้องขอรับบริการตามการรับประกันสำหรับผลิตภัณฑ์ Lenovo ของคุณ ช่างเทคนิคบริการจะ ี่ สามารถช่วยเหลือคุณได้อย่างมีประสิทธิภาพมากขึ้นหากคุณเตรียมความพร้อมก่อนที่จะโทรศัพท์ติดต่อ คุณยังสามารถดู ที่ http://datacentersupport.lenovo.com/warrantylookup สำหรับข้อมูลเพิ่มเติมเกี่ยวกับการรับประกันผลิตภัณฑ์ของ คุณ

่ รวบรวมข้อมูลต่อไปนี้เพื่อมอบให้กับช่างเทคนิคบริการ ข้อมูลนี้จะช่วยให้ช่างเทคนิคบริการสามารถแก้ไขปัญหาได้อย่าง ิ รวดเร็ว และมั่นใจว่าคุณจะได้รับการบริการตามที่ระบุไว้ในสัญญา

- หมายเลขของสัญญาข้อตกลงเกี่ยวกับการบำรุงรักษาฮาร์ดแวร์และซอฟต์แวร์ หากมี
- หมายเลขประเภทเครื่อง (ตัวระบเครื่อง 4 หลักของ Lenovo)
- หมายเลขรุ่น
- หมายเลขประจำเครื่อง  $\bullet$
- UEFI และระดับของเฟิร์มแวร์ของระบบในปัจจุบัน
- ข้อมูลที่เกี่ยวข้องอื่นๆ เช่น ข้อความแสดงข้อผิดพลาด และบันทึก

อีกทางเลือกหนึ่งนอกจากการโทรติดต่อฝ่ายสนับสนุนของ Lenovo คุณสามารถไปที่ https://support.lenovo.com/ servicerequest เพื่อเพื่อยื่นคำขอรับบริการอิเล็กทรอนิกส์ การยื่นคำขอรับบริการอิเล็กทรอนิกส์จะเป็นการเริ่ม ิ กระบวนการกำหนดวิธีแก้ไขปัญหาโดยการให้ข้อมูลที่เกี่ยวข้องอื่นๆ แก่ช่างเทคนิคบริการ ช่างเทคนิคบริการของ Lenovo สามารถเริ่มหาวิธีแก้ปัญหาให้กับคุณทันทีที่คุณได้กรอกและยื่นคำขอรับบริการอิเล็กทรอนิกส์เรียบร้อยแล้ว

### การรวบรวมข้อมูลการซ่อมบำรุง

เพื่อระบุต้นตอของปัญหาเกี่ยวกับเซิร์ฟเวอร์หรือตามที่มีการร้องขอโดยฝ่ายสนับสนุนของ Lenovo คุณอาจต้องทำการ ้รวบรวมข้อมูลการซ่อมบำรุงที่สามารถนำไปใช้ในการวิเคราะห์ต่อไปได้ ข้อมูลการซ่อมบำรุงประกอบด้วยข้อมูล อาทิเช่น ้บันทึกเหตุการณ์และรายการฮาร์ดแวร์ ข้อมูลการซ่อมบำรุงสามารถรวบรวมโดยใช้เครื่องมือดังต่อไปนี้:

Lenovo XClarity Integrator

คุณสามารถใช้เว็บอินเทอร์เฟซ Lenovo XClarity Integrator ในการรวบรวมข้อมูลการซ่อมบำรุงสำหรับเซิร์ฟเวอร์ ไฟล์นี้สามารถบันทึกข้อและส่งกลับมายังฝ่ายสนับสนุนของ Lenovo

้สำหรับข้อมูลเพิ่มเติมเกี่ยวกับการใช้เว็บอินเทอร์เฟซในการรวบรวมข้อมูลการซ่อมบำรุง โปรดดู การรวบรวมข้อมูล การซ่อมบำรุง

**Lenovo XClarity Controller** 

คุณสามารถใช้เว็บอินเทอร์เฟซ Lenovo XClarity Controller หรือ CLI ในการรวบรวมข้อมูลการซ่อมบำรุงสำหรับ เซิร์ฟเวอร์ ไฟล์นี้สามารถบันทึกข้อและส่งกลับมายังฝ่ายสนับสนุนของ Lenovo

- ้ สำหรับข้อมูลเพิ่มเติมเกี่ยวกับการใช้เว็บอินเทอร์เฟซในการรวบรวมข้อมูลการซ่อมบำรุง โปรดดู http:// sysmgt.lenovofiles.com/help/topic/com.lenovo.systems.management.xcc.doc/NN1ia\_c\_ servicesandsupport.html
- ี สำหรับข้อมูลเพิ่มเติมเกี่ยวกับการใช้ CLI ในการรวบรวมข้อมูลการซ่อมบำรุง โปรดดู http://  $\equiv$ sysmgt.lenovofiles.com/help/topic/com.lenovo.systems.management.xcc.doc/nn1ia\_r\_ ffdccommand.html

## <span id="page-24-0"></span>ภาคผนวก C. การติดต่อฝ่ายสนับสนุน

คุณสามารถติดต่อฝ่ายสนับสนุนเพื่อรับความช่วยเหลือสำหรับปัญหาของคุณ

คุณสามารถรับการบริการด้านฮาร์ดแวร์ผ่านผู้ให้บริการที่ได้รับอนุญาตจาก Lenovo หากต้องการค้นหาผู้ให้บริการที่ได้รับ ่ อนุญาตจาก Lenovo ในการให้บริการรับประกัน โปรดไปที่ https://datacentersupport.lenovo.com/serviceprovider และใช้การค้นหาด้วยตัวกรองสำหรับแต่ละประเทศ โปรดดูหมายเลขโทรศัพท์ของฝ่ายสนับสนุนของ Lenovo ที่ https:// datacentersupport.lenovo.com/supportphonelist สำหรับรายละเอียดการสนับสนุนในภูมิภาคของคุณ

## <span id="page-26-0"></span>ภาคผนวก D. เครื่องหมายการค้า

LENOVO, THINKAGILE และ THINKSYSTEM เป็นเครื่องหมายการค้าของ Lenovo

VMware เป็นเครื่องหมายการค้าของ VMware, Inc.

เครื่องหมายการค้าอื่นๆ ทั้งหมดเป็นทรัพย์สินของเจ้าของชื่อนั้นๆ © 2021 Lenovo

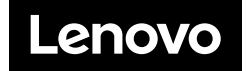